## **Windows 95** Tecniche operative standard, scorciatoie, trucchi

## prima parte

Sono passati ormai parecchi mesi dal fatidico 24 agosto 1995, data ufficiale di nascita di Windows 95. Il pacchetto Windows 95 ha battuto ogni record di vendite ed è stato via via affiancato da una serie di applicazioni scritte (anche se per ora sono in prevalenza quelle riscritte) proprio per Windows 95, applicazioni sia della Microsoft che delle altre principali case software. In questi mesi molti vecchi utilizzatori del PC si sono convertiti al nuovo prodotto e molti nuovi utilizzatori del PC hanno fatto il proprio periodo di noviziato proprio con Windows 95, che si è indubbiamente, e come tutti avevamo previsto, imposto come il sistema operativo standard per i PC classe IBM

## di Francesco Petroni

Lo scopo principale di questo articolo è quello di fare il punto della situazione riferita ai «sei mesi dopo», da una parte riproponendo quelle che sono le modalità operative fondamentali di Windows 95 (ne vedremo alcune) e dall'altro analizzando i vari fronti di avanzamento che il nuovo sistema operativo offre ai propri utilizzatori (ne vedremo alcuni).

In particolare, per quanto riguarda l'analisi delle modalità operative vigenti in Windows 95, vi proporremo alcuni esercizi, esposti in forma tabellare, da eseguire passo passo. I primi saranno assolutamente elementari, gli altri un poco più complessi. Lo svolgimento degli esercizi risulterà utile non solo per i novizi, per usare la stessa terminologia di prima, ma anche per quelli che si reputano esperti e che sicuramente troveranno descritto qualche comando che non conoscevano.

## Antefatto

A quanti di voi, le prime volte che avete usato Windows 95, è capitato di esclamare «ma come caspita si fa a copiare un file con questo coso?», o una frase simile, più o meno colorita?

In Windows 3.x esisteva il File Manager che serviva a varie cose, ad esempio a copiare i file.

In Windows 95 il File Manager non c'è più (in realtà c'è... ma pochi lo sanno). Questo significa che per copiare un file ci deve essere qualche altro sistema

Tra le figure a corredo trovate una

Tabella che illustra ben 12 modi differenti (ma ce ne sono tantissimi altri, magari varianti di uno dei dodici descritti) per copiare un file con Windows 95.

Questo lo diciamo per chiarire fondamentalmente due cose.

La prima è che è sbagliato voler fare con Windows 95 le stesse operazioni che ci eravamo abituati a fare con Windows 3.x, ed in questo gli utenti di PC che cominciano con Windows 95 sono, paradossalmente, avvantaggiati.

La seconda è che non è detto che per fare una certa operazione sia praticabile una sola modalità operativa. Ad esempio per copiare un file, da una cartella creata sul disco C al disco A, ci sono tanti sistemi. Il problema allora potrebbe diventare un altro: «quale dei cento sistemi per copiare un file è il migliore?».

La risposta a questa stupida domanda è che non c'è un metodo migliore in assoluto. Quale sia il metodo migliore dipende da caso a caso.

Un buon utilizzatore di Windows 95 ne conoscerà più di uno e lo sceglierà a seconda della situazione contingente (es. copia di un solo file, o di più file, posizione «fisica» e «logica» dei file da copiare, situazione del Desktop, uso della tastiera o del mouse, ecc.). Un utilizzatore «pivellino» ne conoscerà solo uno e userà sempre quello, anche se, in certe situazioni contingenti, non è il più comodo.

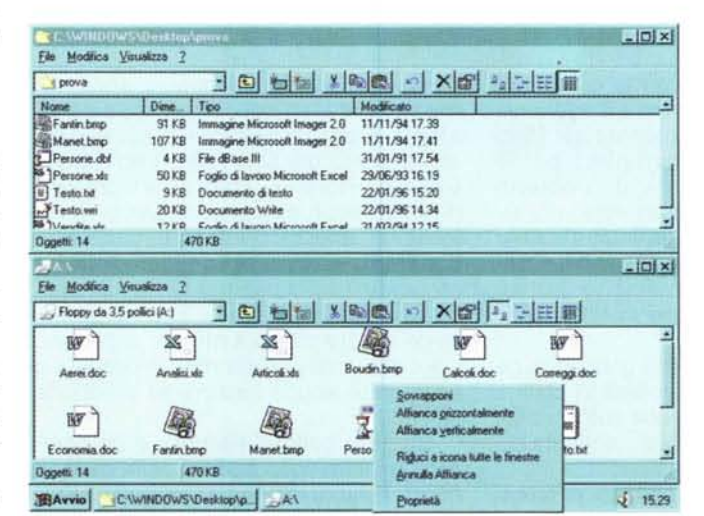

Figura 1 - Windows 95 Finestre affiancate per copiare meglio. Vediamo una situazione operativa in cui ci sono due cartelle aperte, ognuna delle<br>quali è vista secondo una modalità di visualizzazione differente, quella di sopra in vista Dettagli, quella di sotto in vista Icone Grandi. Click con il tasto destro sulla Barra delle Applicazioni ed appare il menu di scelta rapida che permette di scegliere come vedere le due finestre, affiancate, nei due sensi, oppure sovrapposte. Come ai vecchi tempi.

### *L'installazione di Windows 95. Caricate tutto!*

La procedura di installazione di Windows 95 propone numerose alternative. La cosa migliore è scegliere da sé cosa installare, abbondando con gli accessori e con i programmi di servizio. Molte delle funzionalità più interessanti di Windows 95 sono offerte proprio dagli accessori che non vengono, chissà perché, installati dalle modalità standard.

Ad esempio, se avete una macchina Multimediale, dovete installare tutti gli accessori MM, se usate i servizi di Posta di Internet, potete installare MS Exchange, che oltre a svolgere Servizi di Posta Elettronica su Rete, è in grado di colloquiare nelle due direzioni anche con Internet.

Anche la possibilità, comodissima, di vedere in Anteprima i file, senza doverli aprire, è legata all'installazione di uno specifico accessorio.

Altre due cose interessanti riguardo l'installazione.

La prima è che anche se installate tutto ci sono una serie di programmi che rimangono nascosti. Ne citiamo alcuni.

I primi due sono le versioni per Windows 95 dei due più importanti componenti di Windows 3.x, il File Manager e il Program Manager (figura 2). Un buon utilizzatore di Windows 95, anche se ha anni di esperienza con Windows 3.1, li deve ignorare.

Altri sono il classico (nel senso che c'era anche in Windows 3.x) SYSEDIT, speciale editor utilizzabile solo per i file di sistema, come l'AUTOEXEC.BAT, il CONFIGSYS, il WIN.INI, ecc.

Un discorso a parte merita il REGE-DIT (figura 3), l'Editor del registro di configurazione. È lo strumento operativo avanzato che consente di modificare le impostazioni del Registro di Configurazione del Sistema, che è una sorta di database organizzato gerarchicamente in cui sono memorizzate le informazioni relative alla gestione del computer. In generale la configurazione si esegue con i normali controlli di Windows e le varie impostazioni del sistema vengono automaticamente registrate nel databa-

## Esercizi di COPIA DI FILE con gli strumenti di WINDOWS 95

Supponiamo di aver già creato, sul Desktop di Windows 95, una Cartella chiamata PROVA COPIA contenente una dozzina di file, che per semplicità chiamiamo FILE1, FILE2, ecc.<br>E' anche possibile creare "via DOS" tale Cartella. Nell'esercizio Prg. A.0 indichiamo come fare

| Prg. | Operazione                                                                                                    | Passi                                                                                                    |
|------|----------------------------------------------------------------------------------------------------|----------------------------------------------------------------------------------------------------|
| A.0  | Creazione dalla finestra DOS<br>di una Cartella sul Desktop,<br>piena di Documenti                                                                    | Chiudere tutte le finestre e tutte le applicazioni attive<br>Inserire nell'unità A un dischetto con una dozzina di file chiamati FILE1, FILE2, ecc.<br>Eseguire dal pulsante Avvio il comando Programmi Prompt del DOS<br>Eseguire il comando DOS (le virgolette per utilizzare nomi lunghi di file e spazi nel nome):<br>MD C:\WINDOWS\DESKTOP\"PROVA COPIA"<br>COPY A:*:* C:\\WINDOWS\DESKTOP\"PROVA COPIA"\".*<br>Uscire dalla Finestra DOS, con il comando EXIT                                                                                                    |
|      |                                                                                                    | Constatare la presenza della Nuova Cartella sul Desktop                                                                                                    |
| A.1  | Copia di un File<br>con il comando Invia A                                                                                                    | Aprire la Cartella PROVA COPIA<br>Clic con il tasto destro sul file FILE1<br>Comando Invia A Floppy da 3,6 pollici (A)                                                                                                    |
| A.2  | Copia di una Cartella<br>con il comando Invia A                                                                                                    | Selezionare sul Desktop la Cartella PROVA COPIA<br>Clic con il tasto destro sulla Cartella<br>Comando Invia A Floppy da 3,6 pollici (A)<br>Nel floppy viene creata una Cartella                                                                                                    |
| A.3  | Copia di più File<br>con il comando Invia A                                                                                                    | Aprire la Cartella PROVA COPIA, in una qualsiasi delle quattro modalità di visualizzazione<br>Per selezionare più file si puo':<br>fare clic sul primo e Ctrl clic sugli altri (selezione discontinua)<br>fare clic sul primo file e Shift clic sull'ultimo (selezione DA A)<br>tracciare un rettangolo, con un Clic e poi spostando il mouse, che contiene i file desiderati<br>Clic con il tasto destro su uno dei files selezionati (attenzione a non perdere la selezione !)<br>Comando Invia A Floppy da 3,5 pollici (A)                                                                             |
| A.4  | Copia di un File<br>con il comando Copia                                                                                                    | Aprire la Cartella PROVA COPIA<br>Clic con il tasto destro sul file FILE1, poi Comando Copia<br>Aprire la Cartella RISORSE DEL COMPUTER                                                                                                    |
| A.5  | Copia di più File<br>con il comando Copia                                                                                                    | Clic con il tasto destro sulla risorsa Floppy da 3,5 pollici (A), poi Comando Incolla<br>Aprire la Cartella PROVA COPIA<br>Selezionare con uno dei metodi descritti, più files<br>Clic con il tasto destro su uno qualsiasi dei files selezionati, poi Comando Copia<br>Aprire la Cartella RISORSE DEL COMPUTER<br>Clic con il tasto destro sulla risorsa Floppy da 3,5 pollici (A), poi Comando Incolla                                                                                                    |
| A.6  | Copia di un File<br>usando la Cartella<br><b>Risorse del Computer</b>                                                                                 | Aprire la Cartella RISORSE DEL COMPUTER<br>Navigare alla ricerca della Cartella<br><b>WINDOWS\DESKTOP\PROVA COPIA</b><br>Clic con il tasto destro sul file FILE1, poi Comando Copia<br>Navigare alla ricerca della Risorsa Floppy da 3,6 pollici (A)<br>Clic con il tasto destro sulla risorsa, poi Comando Incolla                                                                                                    |
| A.7  | Copia di più File<br>usando la Cartella<br><b>Risorse del Computer</b>                                                                                | Aprire la Cartella RISORSE DEL COMPUTER<br>Navigare alla ricerca della Cartella<br><b>WINDOWS\DESKTOP\PROVA COPIA</b><br>Selezionare con uno dei metodi descritti, più files, poi Comando Copia<br>Navigare alla ricerca della Risorsa Floppy da 3,5 pollici (A)<br>Clic con il tasto destro sulla risorsa, poi Comando Incolla                                                                                                    |
| A.8  | Utilizzo dei comandi di tastiera<br>Varianti del Prg. A.4, A.5, A.6, A.7                                                                              | Invece di usare il Menu di Scelta Rapida, usare i comandi di tastiera<br>Ctrl C, per Copiare il file o i files selezionati                                                                                                    |
| A.9  | Utilizzo del programma<br><b>Gestione delle Risorse</b><br>e del comando COPIA                                                                        | Ctrl V, per Incollare il file o i files selezionati<br>Eseguire dal menu Avvio il programma Programmi Gestione Risorse<br>Navigare alla ricerca della Cartella<br><b>WINDOWS\DESKTOP\PROVA COPIA</b><br>Clic con il tasto destro sul file FILE1, poi Comando Copia<br>Navigare alla ricerca della Risorsa Floppy da 3,5 pollici (A)<br>Clic con il tasto destro sulla risorsa, poi Comando Incolla                                                                                                    |
| A.10 | Utilizzo del programma<br><b>Gestione delle Risorse</b><br>e della tecnica Drag and Drop                                                              | Eseguire dal menu Avvio il programma Programmi Gestione Risorse<br>Navigare alla ricerca della Cartella<br><b>WINDOWS\DESKTOP\PROVA COPIA</b><br>Selezionare il file FILE1<br>Trascinarlo in alto a sinistra sulla Risorsa Floppy da 3,6 pollici (A)                                                                                                    |
| A.11 | Utilizzo del programma<br><b>Gestione delle Risorse</b><br>del comando COPIA<br>o della tecnica Drag and Drop<br>Varianti dei Prg. A.9, A.10          | Eseguire dal menu Avvio il programma Programmi Gestione Risorse<br>Navigare alla ricerca della Cartella<br><b>WINDOWS\DESKTOP\PROVA COPIA</b><br>Selezionare con uno dei metodi descritti, più files<br>Copiarli con i comandi Copia e Incolla (tastiera o menu di scelta rapida), oppure:<br>Trascinarli in alto a sinistra sulla Risorsa Floppy da 3,6 pollici (A)                                                                                                    |
| A.12 | Apertura di due Cartelle dalla<br>Cartella Risorse del Computer<br>tecnica Copia ed Incolla<br>tecnica Menu di Scelta Rapida<br>tecnica Drag and Drop | Aprire la Cartella RISORSE DEL COMPUTER<br>Navigare alla ricerca della Cartella<br>WINDOWS\DESKTOP\PROVA COPIA e poi doppio clic per aprirla<br>Navigare alla ricerca della Risorsa<br>Floppy da 3,5 pollici (A) e poi doppio clic per aprirla e mostraria come Cartella<br>Chiudere la Cartella RISORSE DEL COMPUTER<br>Clic con il tasto destro sulla Barra delle Applicazioni e selezionare Affianca Orizzontalmente<br>In tale maniera si vedono affiancale le due cartelle PROVA COPIA e FLOPPY A<br>Operare "a vista" sfruttando tutti i metodi visti prima, in particolare il metodo Drag and Drop |

*Windows* 95 - *Tabella che illustra* 12 *modi differenti per copiare file.*

In questa tabella indichiamo dodici modi differenti per copiare un file da una Cartella sul disco C ad un di*schetto posto sull'unita A. Questa è una delle caratteristiche più sconcertanti di Windows* 95: *per fare una stessa operazione ci sono decine di modi differenti.*

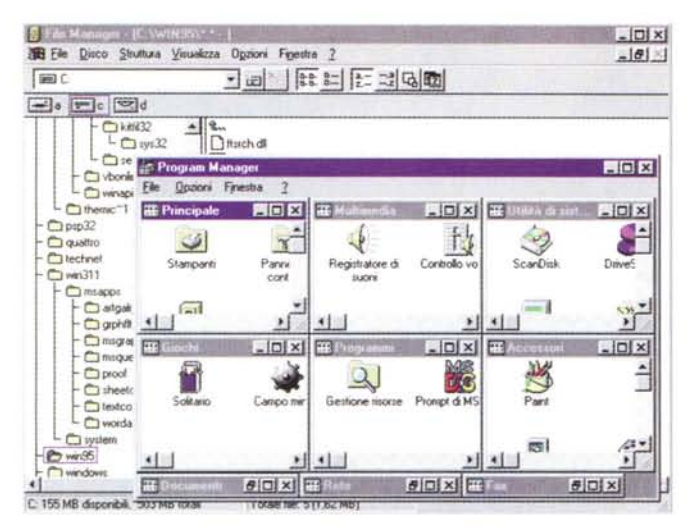

*Figura* 2 - *Windows* 95 - *File Manager e Program Manager di Windows* 3.11

*Personalmente sono dell'idea che chi vuole* <sup>I</sup> *avvicinarsi correttamen-*  $\frac{1}{2}$  **id**<sub>*k*</sub> *x te a Windows* 95 *e vuole conoscerlo al meglio, deve spogliarsi di tutte le sue precedenti conoscenze. Ad esempio la perfe tta conoscenza di Windows* 3. l, *e quindi del suo Program Manager* o *del suo File Manager, non sono di nessun aiuto, anzi in genere sono controproducenti, nel senso che è sbagliato, in Windows* 95, *pensare in termini di Gruppi, Programmi, Directory, ecc. Cio nonostante tra* i*programmi in dotazione di Windows 95*

ci *sono anche un PROGRAM.EXE e un WINFILEEXE Non vengono installati dalla procedura standard, e qUindi chi li vuole se li deve andare a... pescare per conto proprio nella Cartella Windows.*

*Figura* 3 - *Windows* 95 - *Regedit.*

*Una delle novità più olevanti di Windows* 95 *è costituita dal registro delle configurazIOni, una* speciale cartella *«internall! nella quale Windows* 95 *memorizza tutte le impostazioni hardware e software della macchina. Ha una organizzazione gerarchica per cui è abbastanza facile, usando l'apposito strumento REGEDIT, andare a controllare, e al limite, a modificare dal di dentro le varie impostazionf. Il REGEDIT è sensibile al concetto di profilo, nel senso che se piÙ utenti usano, con differenti impostazioni, la stessa macchina, ognuno puo accedere*

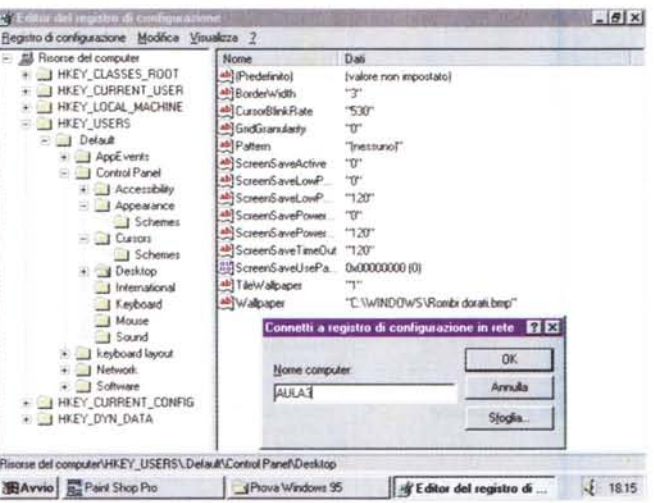

alla propria porzione di registro di configurazione. Il REGEDIT è accessibile anche da Rete per consentire, in *una Azienda di grandi dimensioni, l'Amministrazione Remota di computer e utenti.*

se di configurazione, per cui è rara la necessità di dover intervenire a mano.

## *Modalità operative fondamentali, ovvero i due* o *tre concetti che occorre assolutamente padroneggiare*

Risorsa, Documento, Cartella, Collegamento. Cominciamo con questi quattro termini.

La filosofia, se vogliamo fare i teorici, o l'operatività, se vogliamo fare i pratici, di Windows 95 si basano anche su questi quattro concetti.

Per **Risorsa** si intende qualsiasi elemento usabile con il computer, sia un oggetto di tipo hardware, come le periferiche, la rete, le unità a disco, sia un oggetto di tipo software, come le cartelle, i file, i file di programma o i file di dati.

La **Cartella** è un contenitore di file o di altre cartelle gerarchicamente inferiori (figura 4).

Per chi conosce Windows 3.x la Cartella è una quasi novità, nel senso che unifica il concetto FISICO di Directory, proprio del DOS, con il concetto LOGI-CO di Gruppo, proprio di Windows 3.1. Windows 95 supera questo dualismo nel senso che quando si crea una cartella in pratica si crea una directory e viceversa, anche se questo l'utente novellino può tranquillamente ignorarlo.

Per quanto riguarda il **Collegamento** 

è bene riferirsi al termine della versione in inglese di Windows 95, ovvero Shortcut, che significa scorciatoia. Si può creare un collegamento ad un programma o ad un file partendo sia dal Desktop che da una cartella di qualsiasi livello gerarchico. E quindi per lanciare il programma o per aprire il file si fa un doppio click sull'icona che identifica il collegamento.

Ad esempio se si deve scrivere un documento lungo lo si può piazzare, come collegamento, direttamente sul Desktop sul quale può rimanere per tutto il periodo in cui ci si lavora.

Quando non serve averlo così a portata di mano lo si può spostare nella cartella di destinazione finale. Oppure si possono creare una serie di collegamenti allo stesso programma, magari realizzandoli per copia, per piazzarli nelle varie cartelle in cui possono essere utili.

In altre parole un collegamento è un modo per accedere il più velocemente possibile ad un file, sia esso un programma sia esso un documento.

Infine il concetto di Documento. Si dice che Windows 95 è un sistema operativo Document Based. Si fa click con il tasto destro, sul Desktop o su una zona vuota di una Cartella, ed appare il Menu di Scelta Rapida che propone, tra le varie voci, la voce Nuovo e poi Nuova Cartella o Nuovo Collegamento. Poi il menu propone la creazione di Documenti di vario tipo. Come possibilità del menu di scelta rapida appaiono quindi la creazione e l'uso di documenti e non l'apertura o il lancio di programmi. È peraltro chiaro che se si crea, ad esempio, un nuovo Documento Word, Word viene comunque chiamato in causa.

È evidente il ribaltone della logica operativa, che in Windows 3.11 parte dall'applicazione per poi aprire il documento e in Windows 95 parte direttamente dal documento, che provvede esso stesso a lanciare l'applicazione.

Oltre ai quattro termini citati ce ne sono numerosi altri che un buon utilizzatore di Windows 95 deve conoscere e padroneggiare.

Il Menu di Scelta Rapida. Questo è il nome ufficiale che assume il menu attivato facendo click con il tasto destro su qualsiasi oggetto. È la modalità operativa più comoda per il fatto che il menu dipende dal tipo di oggetto selezionato e propone solo le operazioni possibili su quel tipo di oggetto. È possibile personalizzare, in vari modi, questo menu (lo vediamo in figura 5).

Un altro termine proprio di Windows 95 è l'Associazione, associazione tra

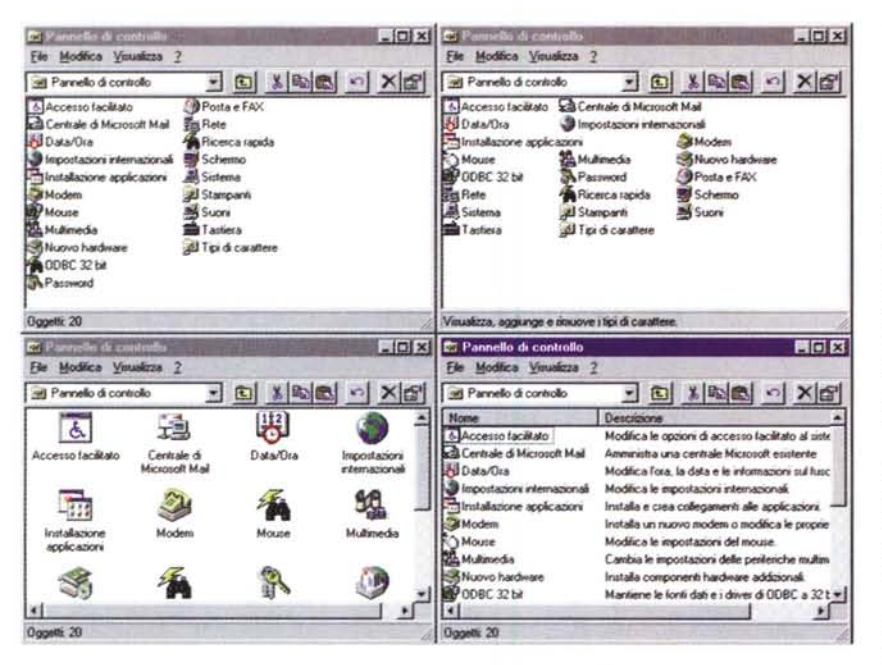

*Figura* 4 - *Windows* 95 - I *quattro modi standard per vedere una Cartella. Abbiamo creato quattro Collegamenti alla stessa Cartella Pannello di Controllo. Questo ci permette* di affiancare tra di loro le quattro cartelle e di confrontare tra di loro i quattro modi, standard di Win*dows* 95. *con i quali è possibile vedere le liste (Icone Grandi. Icone Piccole. Lista e Dettagli). Questo significa. tra l'altro, che ogni programma deve avere due Icone, una* 32 *per* 32 *pixel e una* 16*per* 16. La lista Dettagli (quella più dettagliata) è operativa nel senso che incorpora una serie di funziona*lità. anche queste standard per tutte le liste. che permettono di modificare le larghezze dt!7le varie colonne e di ordinare il contenuto della lista rispetto ad una determinata colonna. Su ogni elemento mostrato da ogni modalità è attivabile il menu di scelta rapida.*

File Dati e programma che esegue il file dati.

Se si piazza sul desktop un Collegamento ad un file dati oppure si seleziona un file dati nella Cartella Risorse del Computer è possibile aprire il file con il programma associato. Le procedure sono o il classico doppio click sul nome del file oppure l'opzione Apri, proposta dal menu di scelta rapida.

Le varie procedure di installazione delle varie applicazioni si occupano di creare queste associazioni, ma è possibile per l'utente sia «trasgredire» (basta premere Shift prima del click con il tasto destro per attivare l'opzione Apri con, che propone di aprire il file usando altre applicazioni) sia creare proprie associazioni (il comando è Visualizza -Opzioni - Tipo File, dal menu di qualsiasi Cartella). In figura 6 vediamo la sequenza delle operazioni necessarie per creare una nuova Associazione.

Altra grossissima novità è il comando Anteprima, che consente di visualizzare il contenuto di un file senza doverlo aprire. È immediatamente eseguibile, ma non per tutti i tipi di file, dal menu di scelta rapida.

Passando ad analizzare gli strumenti operativi ne citiamo tre tra i più importanti in assoluto:

- il programma Gestione Risorse (l'eseguibile si chiama EXPLORER.EXE, e lo vediamo in figura 7) che ingloba sia le funzioni del vecchio File Manager che quelle delle due cartelle Risorse del Computer e Risorse di Rete presenti sul Desktop. Dalla figura si evince chiaramente come anche le risorse di rete siano immediatamente accessibili. Nel caso della figura la macchina è connessa in rete con altre sei macchine, chiamate AULA0, AULA1, AULA2... e SER-VER. In altre parole una qualsiasi macchina vede in maniera paritetica le proprie risorse e le risorse messe a dispo-

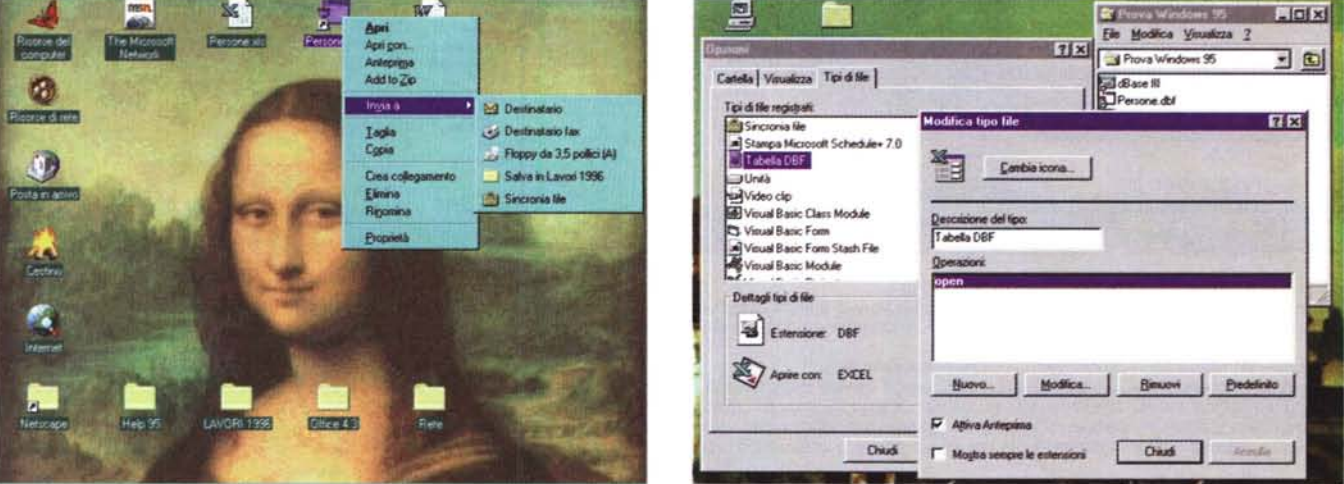

#### *Figura* 5 - *Windows* 95 - *L 'apoteosi del Menu di Scelta Rapida.*

Il menu di scelta rapida è, per l'utilizzatore del computer, lo strumento operativo più semplice e quindi più comodo da usare. Con il tasto sinistro del mouse si selezionano gli oggetti, di qualsiasi tipo essi siano, cartelle, file, risorse di qualsiasi genere. Con il tasto destro del mouse si attiva sempre il menu di scelta rapida (alias Quick Menu, alias PopUp Menu, ecc.) che mostra tutte possibili operazioni sull'oggetto. Poiché l'ultima voce del piccolo menu è sempre Proprietà è possibile, attraverso questa strada, visualizzare, ed in certi casi settare, le varie impostazioni dipendenti dal tipo di oggetto.

#### *Figura* 6 - *Windows* 95 - *Creazione di ASSOCiazioni.*

Esiste sempre il vecchio, ed in fondo comodo, sistema di assegnare ai vari tipi di file proprie specifiche estensioni (es. EXE, DOC, WK4, ecc.). Questo consente alle procedure di installazione dei vari applicativi di creare delle associazioni tra specifici tipi di file, identificati dalla estensione, e programmi con i quali questi vengono eseguiti. Questa associazione, che è anche la base tecnica che consente l'organizzazione Document Based di Windows 95, può essere personalizzata dall'utente che può creare proprie associazioni (nella figura una associazione tra i file DBF e il programma Excel) o eseguire delle associazioni dinamiche, aprendo un docu*mento con un programma che non è quello standard.*

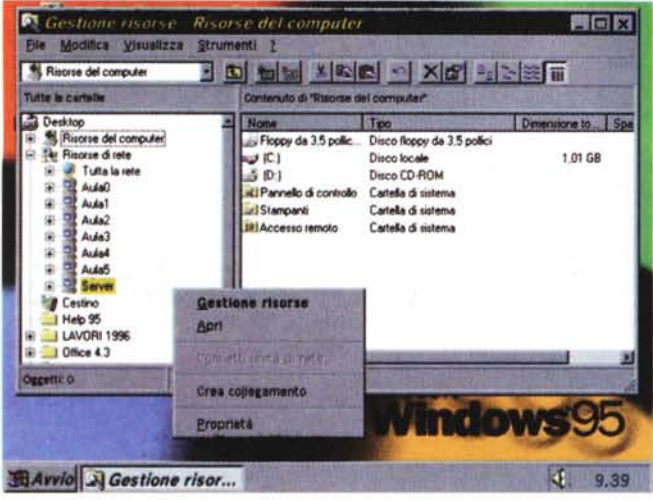

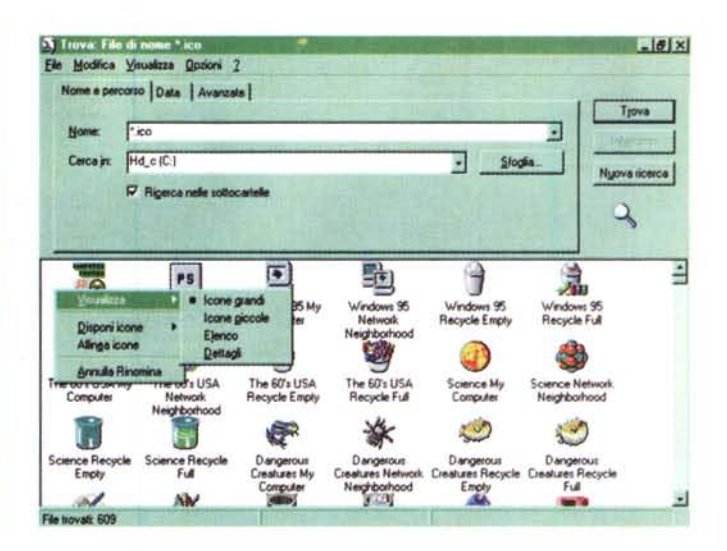

#### Figura 7 - Windows 95 - Gestione delle Risorse (il famoso Explorer).

Per i nostalgici del File Manager, oltre che un fratello più brutto del File Manager (il programma si chiama come quello di Windows 3.x, WINFILE.EXE), c'è il programma Gestione delle Risorse (che, molto più efficacemente, in inglese si chiama Explorer). Permette di vedere sulla sinistra la ramificazione delle cartelle e più in generale, delle risorse del sistema, e sulla destra l'elenco dei file contenuti nella cartella selezionata.

#### Figura 8 - Windows 95 - Pulsante Avvio e programma Trova - Come trovare un file... perduto.

Giustissimo. La funzionalità di ricerca di un file deve essere una funzionalità di sistema e non più una funzionalità interna di un prodotto. Con Windows 95 è quindi possibile cercare un file nel cui interno ci sia la parola BUONGIORNO, indipendentemente dal prodotto con cui la parola stessa è stata scritta e quindi dal tipo di file.

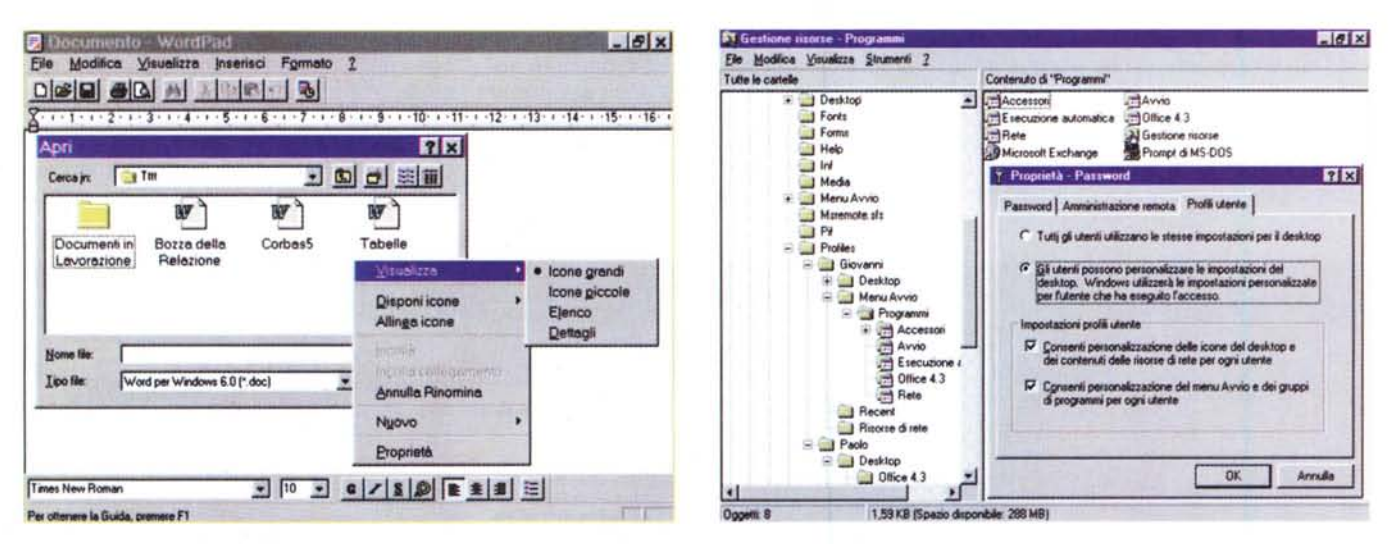

Figura 9 - Windows 95 - Common Dialog Box - File Apri.

La normale finestra File Apri, comune a tutte le applicazioni, è completamente rivoluzionata, rispetto a quella di Windows 3.x. Si tratta di un mini File Manager che permette anche di creare delle nuove Cartelle, oppure di copiare e/o cancellare dei file sfruttando il menu di scelta rapida.

#### Figura 10 - Windows 95 - I profili utente: utilissimi anche in casa.

Si può fare in modo che, al lancio di Windows 95, venga chiesta una chiave di accesso che identifica un utente al quale è connesso un Profilo, ovvero una modalità di lavoro con Windows 95, specifica di quell'utente. Citiamo tre possibili utilizzi dei profili. In una Casa in cui utilizzano lo stesso computer un padre, che ci lavora, e un figlio che ci gioca. Un'Azienda in cui più persone lavorano sulla stessa macchina per fare cose differenti. Un'Azienda in cui si voglia configurare pesantemente il modo di lavorare di una certa classe di utilizzatori, ad esempio impedendo l'accesso a determinati programmi o funzionalità.

sizione dalla rete. Se si ipotizza un hardware di rete ad alta velocità un utente può, in certi casi, non accorgersi del fatto che sta utilizzando risorse messe a disposizione dalla rete.

In figura 8 vediamo l'applicazione Trova File, attivabile dal primo ramo del menu di Avvio o, addirittura, dal Desktop premendo il tasto F3. L'aspetto interessante, e per certi versi rivoluzionario, è che le funzionalità per trovare un file (supposto che lo si sia perduto) vengono spostate dall'interno dei vari applicativi, al sistema operativo. Si può cercare per nome, con le classiche clausole DOS (wildcard, ecc.) ma anche per

data e addirittura indicando una o più parole sicuramente contenute nel file che si sta cercando e del quale non ci si ricorda il nome.

In figura 9, infine, vediamo la Common Dialog Box File Apri, utilizzata da tutte le applicazioni Windows 95 in cui occorra aprire un file. In essa è attivo il tasto destro del mouse e sono attive una serie di funzionalità, ad esempio quella che permette di creare «al volo» una nuova cartella.

Una funzionalità più matura di Windows 95 è quella che consente di creare dei Profili Utente. Non è obbligatoria, la si può attivare dalla finestra di dialogo Proprietà Password, disponibile nel Pannello di Controllo.

Se è stata attivata, al boot del sistema un utente può digitare il suo nome e una sua password (nota solo a lui). A questo punto può modificare le impostazioni del sistema senza influenzare le impostazioni degli altri utenti. Esiste un utente di default, quello standard di una macchina sulla quale non siano stati ancora attivati i profili.

Non è un metodo del tutto sicuro. Basti pensare, lo vediamo in figura 10, che i vari profili dei vari utenti vengono semplicemente piazzati in una cartella Profiles, sottostante la cartella Windows (non lo dite a nessuno l).

## *Le vecchie applicazioni DOS*

In tantissime Aziende vengono ancora utilizzate applicazioni gestionali che «girano» sotto DOS e magari ne sfruttano l'interfaccia a carattere. È chiaro che la Microsoft, nel progettare Windows 95, ha pensato anche a questi utenti ai quali deve essere garantito un sistema. operativo in grado di far girare, magari meglio del precedente, tutte queste applicazioni. Windows 95 doveva diventare, tra le altre cose, il miglior DOS per le applicazioni DOS, garantendo a tutte le applicazioni il rispetto delle proprie particolari esigenze, in termini di memoria, in termini di modalità video utilizzata, in termini di particolari settaggi hardware utilizzati.

Abbiamo eseguito una serie di installazioni, sia per necessità di lavoro, sia per sperimentare il comportamento di Windows 95.

In generale non abbiamo riscontrato nessuna difficoltà se non, in qualche caso, la necessità di mettere a punto qualche particolare della configurazione. Vi raccontiamo, nella tabella B, e documentiamo con le due figure 11 e 12, le varie prove eseguite su Borland dBase III, Borland Quattro Pro SE (quello di MC), DOOM 2 e AutoCAD 12 C per DOS.

Vi rimandiamo alla tabella ma riportiamo qui di seguito alcune considerazioni.

Esistono in generale due modi per eseguire le applicazioni DOS. Uno che fa convivere l'applicazione DOS con Windows 95, ed un altro, da utilizzare nei casi di applicazioni DOS più «ostiche», che prevede il boot della macchina direttamente in modalità DOS. Nel primo caso è possibile eseguire più applicazioni, DOS e Windows, e sono praticabili i vari sistemi di passaggio tra le applicazion attive. Nel secondo caso invece tutto il sistema è dedicato all'applicazione DOS.

#### Esercizi sulle Modalità di Esecuzione e di Installazione delle applicazioni DOS in WINDOWS 96

Viene utilizzata, per alcuni esempi, l'applicazione EDIT.COM, presenle nella Cartella WINDOWSICOMMAND di Windows 95 Se del caso provare gli esercizi con le applicazioni DOS di proprio interesse

| Prg.        | Operazione                                                                                                    | Passi                                                                                                    |
|-------------|----------------------------------------------------------------------------------------------------|----------------------------------------------------------------------------------------------------|
| B.1         | Lancio di un programma DOS già<br>installato (il programma EDIT.COM)<br>Esecuzione dal menu AVVIO della<br>funzione Esegui                                              | Lanciare dal menu Avvio il programma Esegui<br>Digitare:<br>C:\WINDOWS\COMMAND\EDIT, oppure digitare solamente<br><b>EDIT.COM</b><br>per eseguire l'applicazione EDIT (o altra applicazione DOS di cui si conosca il nome)<br>Per uscire da EDIT eseguire il comando FILE ESCI                                                                                                    |
| B.2         | Lancio di un programma DOS già<br>installato (il programma EDIT.COM)<br>Esecuzione dalla Cartella<br>Risorse del Computer oppure dalla<br><b>Gestione delle Risorse</b> | Aprire la Cartella RISORSE DEL COMPUTER<br>Navigare alla ricerca della Cartella<br>C:\WINDOWS\COMMAND<br>Trovare e selezionare l'applicazione EDIT.COM<br>Doppio clic per eseguiría, oppure tasto destro del mouse e poi comando Apri                                                                                                    |
| <b>B.3</b>  | Lancio di in programma DOS già<br>installato (il programma EDIT.COM)<br>Esecuzione dalla Finestra DOS                                                                   | Lanciare dal menu Avvio il programma Programmi Prompt di MS DOS, poi digitare:<br>C:\WINDOWS\COMMAND\EDIT<br>Per rientrare in Windows 95, dalla finestra DOS, digitare EXIT                                                                                                    |
| <b>B.4</b>  | Lancio di in programma DOS già<br>installato (il programma EDIT.COM)<br>Esecuzione riavviando il sistema in<br>modalità MS DOS                                          | Esequire dal menu Avvio il comando Chiudi sessione<br>Scegliere Riavvia il Sistema in modalità MS DOS, poi digitare:<br>C:\WINDOWS\COMMAND\EDIT<br>Per rientrare in Windows 95, terminata l'applicazione, digitare EXIT                                                                                                    |
| <b>B.5</b>  | Uso di un'applicazione aperta<br>in una Finestra DOS                                                                                                    | Un'applicazione DOS con interfaccia Carattere può essere vista in finestra grafica<br>Alt+Invio per switchare tra Finestra Grafica e Finestra Alfanumerica<br>Clic sulla lconcina a sinistra nella cornice per il menu delle funzioni della finestra DOS<br>Clic sulla Lista a discesa, a sinistra nella barra degli strumenti, per scegliere il carattere<br>Modalità valide se l'applicazione si lancia come in Prg. B.1, B.2 e B.3                                                                                                    |
| <b>B.6</b>  | Creazione di collegamenti<br>con un'applicazione DOS<br>dal Desktop                                                                                                    | Clic con il tasto destro sul Desktop<br>Comando Nuova Cartella e chiamare la Cartella Applicazioni DOS<br>Aprire la Cartella Applicazioni DOS<br>Tasto destro del mouse e scegliere Nuovo Collegamento<br>Utilizzando il pulsante Sfoglia, scegliere il programma<br>C:\WINDOWS\COMMAND\EXIT.COM e confermare per creare il Collegamento                                                                                                    |
| <b>B.7</b>  | Creazione di collegamenti<br>con un'applicazione DOS<br>dalla Cartella<br><b>Risorse del Computer</b>                                                                   | Dal Desktop aprire la cartella Risorse del Computer<br>Raggiungere la sottocartella COMMAND nella cartella WINDOWS<br>Selezionare il programma EDIT.COM e poi (tre varianti):<br>Drag and Drop dalla Cartella Command alla Cartella Applicazioni DOS<br>Menu di Scelta Rapida, poi Crea Collegamento, poi Drag and Drop del colleg.to<br>Menu di Scelta Rapida, poi Copia, poi Incolla Collegamento<br>nella Cartella Applicazioni DOS                                                                                                    |
| <b>B.8</b>  | Impostazioni standard<br>di un collegamento<br>con un'applicazione DOS                                                                                                  | Clic con il tasto destro sul collegamento con l'applicazione DOS e scegliere Proprietà<br>Nella pagina Programma:<br>attivare l'opzione Chiudi all'uscita per rientrare in WIN95 alla fine dell'esecuzione<br>scegliere la Directory di lavoro, per far si che l'applicazione punti ad una cartella<br>attivare la funzionalità Cambia Icona per sceglierne una personalizzata<br>Nella pagina Memoria:<br>Memoria Convenzionale<br>impostare la voce automatica<br>Memoria Espansa<br>impostare la voce automatica<br><b>Memoria Estesa</b><br>impostare la voce automatica<br>per fare in modo che Windows 95 ottimizzi l'utilizzo della memoria<br>Nella pagina Schermo:<br>impostare Schermo intero, per fare in modo che l'applicazione occupi tutta la videata<br>(indispensabile, e comunque rilevata automaticamente, per le applicazioni grafiche)<br>Nella pagina Altro: |
| <b>B.9</b>  | Installazione dell'applicazione DOS<br><b>Borland dBASE III</b>                                                                                                    | In Background disattivare Sospendi sempre per permettere il multitasking<br>Lanciare dal menu Avvio la funzionalità Esegui<br>Trovare ed eseguire il programma di installazione da dischetto, oppure<br>Lanciare dal menu Avvio il programma Programmi Prompt di MS DOS<br>Installare il programma dalla finestra DOS<br>Tornare in Windows 95 e creare un Collegamento<br>dBase III non ha nessuna necessità particolare                                                                                                    |
| <b>B.10</b> | Installazione dell'applicazione DOS<br><b>Borland Quattro Pro SE</b>                                                                                                    | Eseguire la nuova installazione come al punto precedente<br>Tornare in Windows 95 e creare un Collegamento<br>Quattro Pro SE utilizza la memoria espansa impostata automaticamente da Windows 95                                                                                                    |
| <b>B.11</b> | Installazione dell'applicazione DOS<br>DOOM <sub>2</sub>                                                                                                    | Eseguire la nuova installazione come al punto precedente<br>Tornare in Windows 95 e creare un Collegamento<br>DOOM 2 utilizza la memoria impostata automaticamente da Windows e lo Schermo intero                                                                                                    |
| <b>B.12</b> | Installazione dell'applicazione DOS<br>AutoCAD 12 per DOS                                                                                                    | Eseguire dal menu Avvio il comando Chiudi sessione<br>Scegliere Riavvia il Sistema in modalità MS DOS<br>Eseguire, da DOS, l'installazione del prodotto<br>Rientrare in Windows 95 digitando EXIT<br>Tornare in Windows 95 e creare un Collegamento<br>Attivare, con il tasto destro del mouse, le Proprietà e portarsi sulla pagina Programma<br>Scegliere le opzioni Avanzate e impostare la Modalità MS DOS<br>Impostare anche Avvisa prima di entrare in Modalità MS DOS<br>Impostare anche Specifica una nuova configurazione MS DOS, e quindi digitare le righe<br>del CONFIG.SYS e dell' AUTOEXEC.BAT necessarie ad AutoCAD                                                                                                    |

*Figura 8 - Windows* 95 - *Tabella che illustra alcuni modi per utilizzare ed installare applicazioni 005. Uno degli obiettivi principali di Windows* 95 è *anche quello di garantire il funzionamento delle ((vecchie" ap*plicazioni DOS, oltre quello di far comunque girare le applicazioni scritte per Windows 16 bit. Per quanto ri*guarda le applicazioni 005, queste possono essere eseguite da Windows* 95 *in svariate maniere, in dipen*denza delle loro necessità in termini di memoria (ad esempio tipo di memoria utilizzata) ed in termini di vi*deo (ad esempio* se *si tratta di applicazioni con videate* a *carattere* o *videate grafiche). A seconda dei vari casi occorre intervenire per definire le proprietà del collegamento. Abbiamo provato dai programmi più semplici, come il dBase 111,ai programmi più spinti, come i giochi ... dei bambini (esempio OOOM* 2) o *uno dei più recenti AutoCAO per 005.*

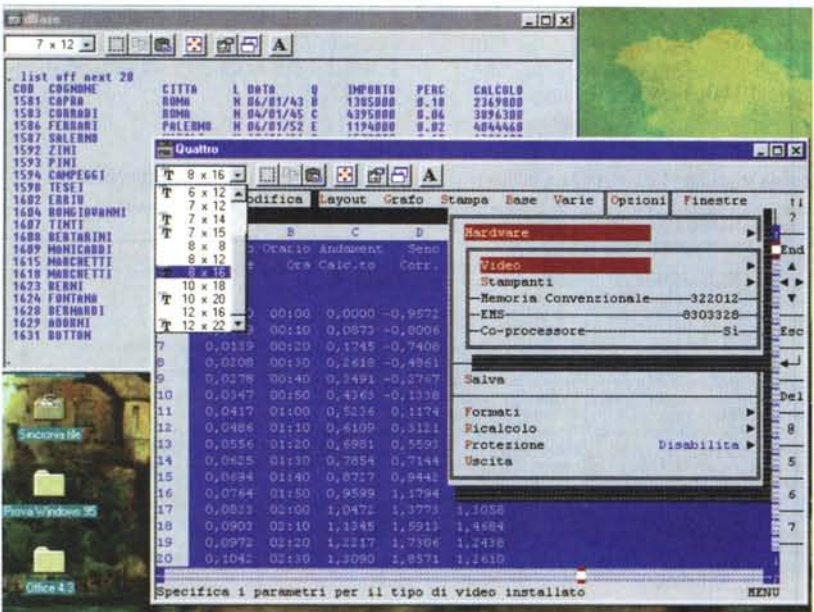

*Figura* Il - *Windows* 95 - *Applicazioni 005 in finestra.*

*A seconda del caSI, Windows* 95 *mette a disposizione delle applicazioni 005 tutto il video, oppure una fmestra grafica che simula la videata alfanumerica, permettendo anche di scegliere il tipo di carattere. Mette, se necessario, a disposizione il massimo di memoria convenzionale e/o espansa e/o estesa, gestisce il mouse per conto dell'applicazione 005, ecc. In situazioni estreme Windows 95 è disposto a mettersi da parte per far ripartire il sistema in una modalità MS 005 ((pura".*

È sempre consigliabile cercare di utilizzare il primo modo.

In pratica, si installa l'applicazione DOS, si crea il Collegamento e, se necessario, si interviene sulla sua configurazione per «costringerla» a girare in modalità Windows 95. Se proprio non ci si riesce bisogna provare con la Modalità MS DOS. Se anche questa modalità dà dei problemi, bisogna intervenire sul-

*Figura* 12 - *Windows* 95 - *Configurazioni spinte per le applicazioni 005. La modalità estrema è quella In cui Windows 95 compie l'estremo sacrificIo, nel senso che fa ripartire la macchina in modalità 005, usando anche particolari versioni del CONFIG.SYS e dell'AUTOEXEC BA T, valide solo per lanciare quell'applicativo. Quando si finisce di usare l'applicatlvo, la macchina riparte con Windows 95. È evidente che quando si lavora con l'applicazione 005, nel nostro caso l'AutoCAD 12 per 005, Windows 95 non c'è più e quindi non è disponibile nessuna delle sue funzionalità. È evidente che si*

la configurazione impostando a mano le righe di CONFIG.SYS e di AUTOEXEC.- BAT specifiche per quella applicazione.

Non è possibile vedere applicazioni DOS grafiche in finestra. Quindi se lanciate un'applicazione grafica questa occupa tutta la finestra.

È invece possibile vedere applicazioni DOS, con interfaccia a carattere, in finestra. In tal caso Windows 95 simula,

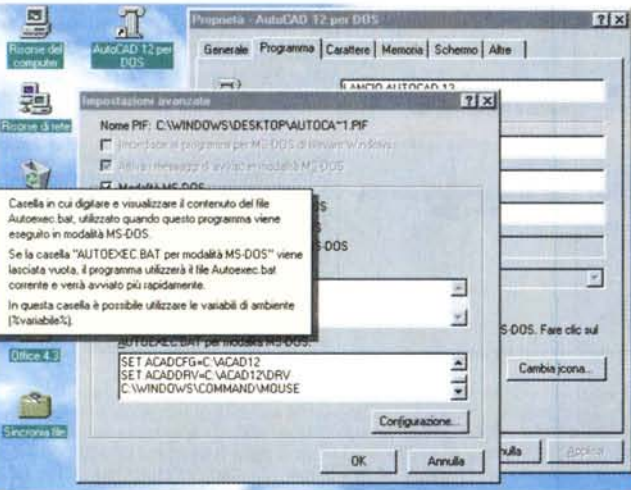

tratta di una scorciatoia, perlaltro molto comoda, che evita all'utente di dover fare le stesse cose a mano, *magari di dover partire con un dischetto di boot.*

in una sua finestra grafica, i caratteri del video alfanumerico. È possibile scegliere la dimensione del carattere (e conseguentemente la dimensione della finestra). Sono attivi comandi di copia, dei caratteri, e di incolla, in qualsiasi altra parte, anche in applicazioni Windows 95. È possibile, premendo Alt+lnvio switchare tra le due modalità video.

Come documentato dalla tabella B, si può dire che nell'utilizzo di programmi DOS normali per utenti normali non ci sono problemi, se non la necessità di impostare qualche settaggio particolare, peraltro previsto e quasi sempre riconosciuto automaticamente da Windows 95. Qualche problema con i programmi più esigenti, ad esempio i videogiochi. Nei casi estremi, come detto, si usa il DOS di Windows 95.

## *L'elettrodomestico Windows 95*

Come noto, la Microsoft ha da tempo una sua linea di prodotti Home, destinati ad un utilizzo casalingo, oppure ad un utilizzo Small Business. In quest'ultima categoria di prodotti entrano ad esempio Publisher e Works, già disponibili per Windows 95. Sono Home tutti i titoli Multimediali, come gli ormai classici Cinemania, Beethoven, Mozart, Stravinsky, ecc., sono Home i nuovi videogiochi per Windows 95 come Fury 3 (figura 13), venduto in bundle con il Joystick Sidewinder 3D Pro.

Questo significa che anche Windows 95 è stato pensato per questo tipo di mercato: prevede, ad esempio, tutte le caratteristiche grafiche, multimediali, ecc. necessarie.

Inoltre il Profilo, citato prima, può risolvere i conflitti d'interesse tra padre e figli in una casa in cui ci sia ancora un solo computer usato da tutti.

Anche io, scusate la caduta nel personale, ho creato un profilo per i miei figli (uno per tutti e due) con tutte le cartelle e i collegamenti ai «loro» programmi. Ad esempio in una apposita cartella ho sistemato tutti i collegamenti ai giochi DOS.

Altro aspetto interessante di questo orientamento al casalingo è il CD Auto-Play, che, quando inserito, parte automaticamente eseguendo il programma di lancio. Il PC casalingo può diventare una sorta di Console e il CD la cartuccia con il videogioco o l'enciclopedia preferiti.

## *Lavorare con due* o *più computer, perché no?*

Windows 95 dispone di numerosissime funzionalità di Rete e di numerosis-

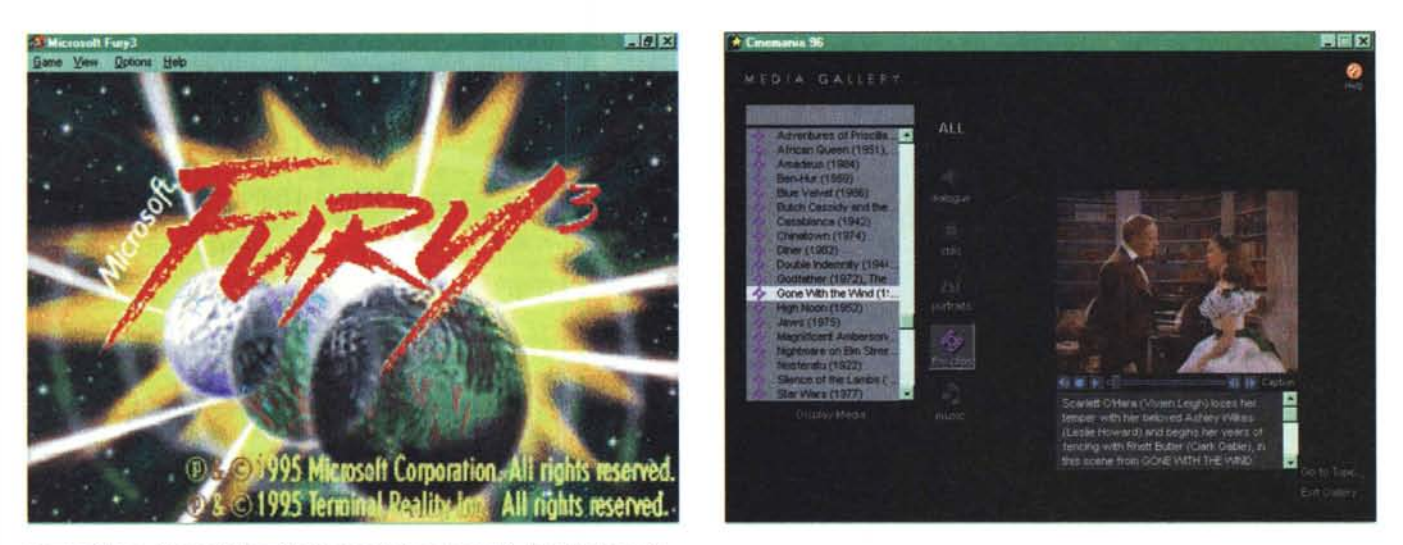

Figure 13, 14 - Microsoft Fury 3 e Microsoft Cinemania 96 - Per Windows 95 La Microsoft ha da tempo preparato una linea di prodotti Home, destinati ad un utilizzo casalingo, oppure ad un utilizzo Small Businness. In quest'ultima categoria entrano ad esempio Publisher e Works, che sono già disponibili per Windows 95. Sono Home tutti i titoli Multimediali, come gli ormai classici Cinemania, Beethoven, Mozart, Stravinsky, ecc. Sono Home i nuovi videogiochi per Windows 95 come il qui presente Fury 3, venduto in bundle con il Joystick Sidewinder 3D Pro.

sime funzionalità di Comunicazione. Il principio, se vogliamo anche in questo caso filosofeggiare, è che un PC è comunque collegabile, sia via Modem che con un cavetto... qualsiasi, ad un altro computer, oppure, in modalità Remota (sempre con il Modem), a servizi di tipo BBS, ad Internet, oppure ad una Rete remota. Inoltre, se la macchina dispone di una scheda di rete, può essere collegata alle altre macchine, sia in una Rete Locale di tipo «paritetico» che in Rete più complessa, nella quale la macchina diventa un Client.

In altre parole la Rete Aziendale, ovvero la possibilità di condividere risorse e di trasmettere informazioni tra le macchine, non è un «optional» ma una dotazione «di serie». Ormai in una Azienda la scelta di connettere tra di loro i vari PC non presenta controindicazioni. neanche di tipo economico, dato il costo attuale delle schede di rete. Windows 95 garantisce tutti i servizi essenziali, a partire dall'autoriconoscimento delle schede.

Una volta realizzato il collegamento hardware (scheda di rete e/o modem, cavetto o cavetti) sono utilizzabili svariati servizi, primi tra tutti la **Condivisione**, e svariati programmi, dal semplice Win-Popup (se collegati in rete locale), all'altrettanto semplice Hyperterminal (se collegati al modem, in figura 15), al complesso Exchange, il Client di Posta Elettronica utilizzabile sia in Rete Locale che in modalità remota ad esempio per Internet

Chiariamo il semplice concetto di Condivisione. Ipotizziamo una Rete fatta solo di PC con Windows 95 a bordo.

Ipotizziamo che questa sia stata correttamente installata (in genere se ne occupa il Plug and Play) e che sia stata impostata la specifica Controllo di accesso a livello di Condivisione, e non a livello di Utente, come tipologia di Controllo di Accesso (questa specifica è quella di Default e si imposta dalla voce Rete del Pannello di Controllo).

Su ogni macchina è possibile definire una Risorsa come Condivisa. La risorsa può essere un intero disco rigido, un lettore di CD, una cartella, una stampante. Attenzione: non può essere un solo file

Selezionando ad esempio una Cartella presente sul Desktop che si chiama PC001, oppure una Cartella che appare

nella vista Dettagli della Cartella Risorse del Computer, si può, attraverso il menu di scelta rapida, definire tale risorsa come condivisa. Appare una Box nella quale indicare il Nome della Condivisione (ad esempio DATI), il tipo di condivisione, ad esempio Solo Lettura, ed eventualmente impostare una Password.

Da qualsiasi altra macchina è possibile accedere alla risorsa condivisa attraverso la Cartella di Desktop Risorse di Rete, oppure dal programma Gestione Risorse o da qualsiasi situazione, ad esempio dalla Finestra File Apri, pulsante Rete, quando occorra selezionare un file

Va segnalato il fatto che Windows 95

#### Figura 15 - Windows 95 -Accessorio Hyperterminal e Configurazione del Modem.

Windows 95 dispone anche di svariati servizi di comunicazione, per connettere il PC, in modalità remota, e quindi grazie all'intermediazione di un Modem, ad un altro PC o ad una rete di PC o ad un servizio On-Line. Qui vediamo da una parte l'Hyperterminal, il programma di comunicazione in dotazione a Windows 95, in azione, e dall'altra (nella finestra in primo piano) la configurazione del Modem. Si tratta di un fotomontaggio in quanto non è consigliabile, e forse non è neanche possibile, configurare o

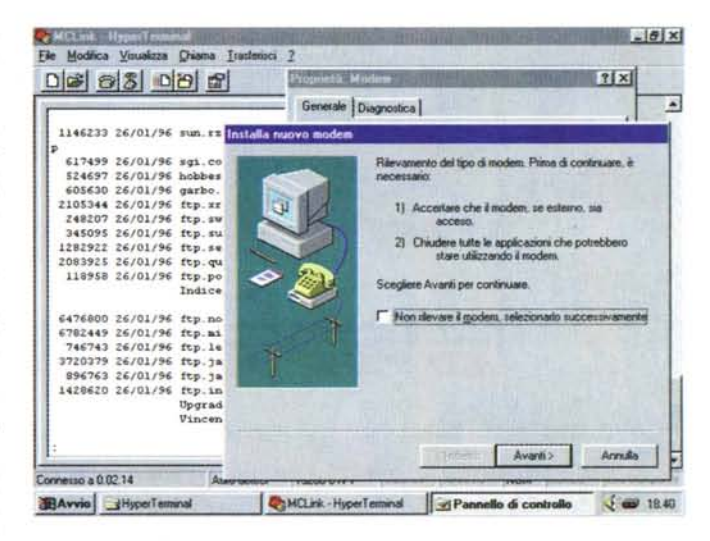

installare il modem, con una comunicazione in atto.

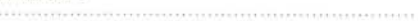

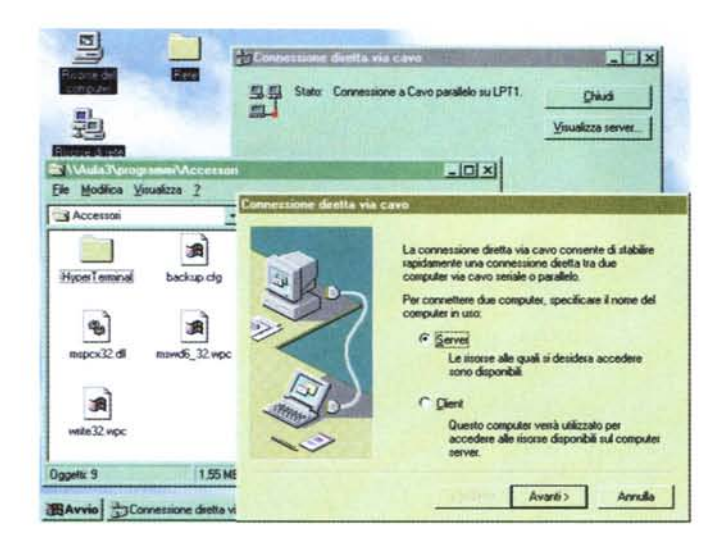

adotta la notazione UNC per indicare il percorso unico con il quale dalla rete si raggiunge la risorsa condivisa. Ad esempio dalla finestra DOS è possibile digitare «a manina» il comando:

DIR \\PC001\DATI\\*.\*/s per mostrare tutti i file presenti nella cartella a cui è stato dato il nome di condivisione DATI, e nelle sue sottocartelle presenti sulla macchina PC001.

Se una delle macchine in rete dispone di un lettore di CD lo si può condivi-

dere e quindi da qualsiasi altra macchina si possono utilizzare file di Help presenti sul CD, oppure eseguire procedure di installazione da CD.

*Figura* 16 - *Windows* 95 - *Collegamento diretto tra due computer. In Windows* 95 *trovia*mo *anche una specie di.. riassunto delle puntate precedenti. Contiene, in un certo senso, tutti gli strumenti operativi, tutti i servizi, tutte le funzionalità accessorie, che sono stati «scoperti)) nei quindici anni di vita dell'Informatica Individuale. Oui vediamo l'accessorio Collegamento diretto tra due computer, che ai tempi del ... 005, veniva svolto da prodotti di utilità tipo il LapLink*

In figura 16 vediamo l'accessorio Collegamento via cavo, che consente di praticare la Condivisione tra due computer privi di scheda di Rete. Occorre collegare i due computer attraverso la porta parallela o la porta seriale, con un cavetto assimilabile a quello in dotazione LapLink. Poi si lancia il pro-

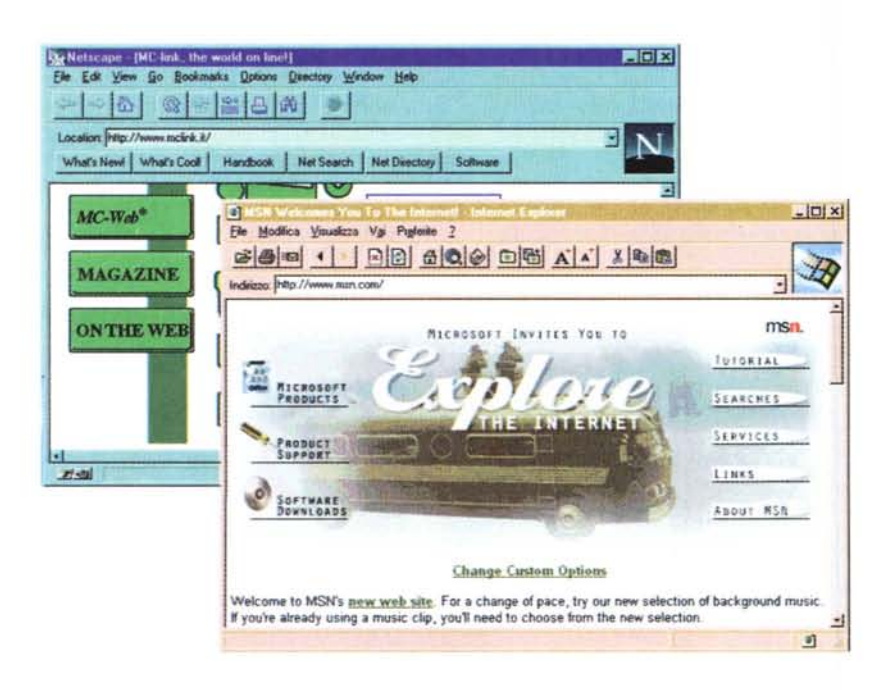

*Figura* 17 - *Windows* 95 - *Navigazione in Internet con Netscape 2.X e con Microsoft Explorer 2.x in Italiano*

*Windows* 95 *è ben disposto nei confronti di Internet. Permette di creare dei collegamenti SLiP* o *PPP e di configurare le varie impostazioni. Già disponibili per navigare in Internet con Windows 95 sono tra gli altri, Nescape 2.0 della Nescape ed Internet Explorer della Microsoft, versione 2.0, scaricabile direttamente dalle pagine WEB della Microsoft. In Windows* 95 *Plusi c'è anche una procedura in autocomposizione per la corretta creazione del file con le specifiche del collegamento.*

gramma di Collegamento da ambedue le macchine, una delle due va definita come Server e deve avere almeno una cartella Condivisa.

L'altra è il **Client** che, in questa maniera, accede alle risorse messe a disposizione dal Server.

Sono tante altre le funzionalità legate al collegamento tra due macchine. Ad esempio interessantissima è quella che si chiama Sincronia dei File, che serve per riallineare periodicamente uno stesso archivio alimentabile da due machine differenti (tipicamente un portatile e un desktop). Inoltre, avendo un modem, si possono sfruttare una serie di funzionalità legate al concetto di Accesso Remoto. Anche in questo caso si tratta di un concetto generale che è bene padroneggiare.

Si basa sulla definizione delle specifiche di un Accesso Remoto l'uso dell'Hyperterminal, si basa sull'uso delle specifiche di un Accesso Remoto il collegamento ad Internet, come più volte documentato dalla nostra rivista. In figura 17 vediamo i due più famosi strumenti di navigazione in Internet, il Netscape e l'Explorer della Microsoft. Ambedue integratissimi in Windows 95 soprattutto con le loro nuovissime «features».

## *Conclusioni*

Abbiamo preparato tanto altro materiale su Windows 95, anche in forma Tabellare, ad esempio su come utilizzare, in una Rete Paritetica, Exchange, creando su una macchina la Centrale di Posta Elettronica e la Rubrica degli Utenti, e abilitando, sulle altre macchine della rete, l'accesso ai vari utenti riconosciuti. Di questo e di altro parleremo sicuramente nel prossimo numero di MC.

Per l'intanto non possiamo che confermare quanto tutti avevamo previsto, il progressivo diffondersi di Windows 95, e, a livello personale, il nostro più o meno lento abituarci alle sue nuove modalità operative.

A proposito a quanti di voi è capitato, dopo aver lavorato con Windows 95, di accendere un PC con Windows 3.x ed aver fatto click con il tasto destro su una Icona, per attivare il menu di ricerca rapida?

Le funzionalità e le caratteristiche di Windows 95 sono tantissime e, al di là dell'interfaccia amichevole che rende facili anche le operazioni più complicate, molte di queste sono evolutissime. Di alcune abbiamo appena parlato, altre le vedremo via via.

me

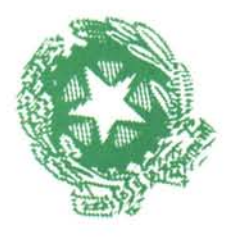

# **FORUM P.A.'96**

**71\MOSTRA CONVEGNO DEI SERVIZI AI CITTADINI ED ALLE IMPRESE**

MASSIMO CURCIOTTI

## **7-11 MAGGIO FIERA DI ROMA ~**

Via Cristoforo Colombo ore 9.00 - 19.00

SEGRETERIA GENERALE: ISTITUTO MIDES TEL. 06)6875575 FAX 06)68802433

PROMOSS DALLA PRESIDENZA DEL CONSIGLIO DEI MINISTRI DIPARTIMENTO DELLA FUNZIONE PUBBLICA E AUTORITA' PER L'INFORMATICA NELLA P.A.